### **7 DEALER MANUAL FOR DP C221.CAN**

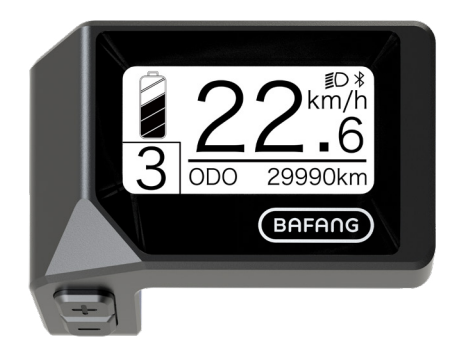

### **CONTENT**

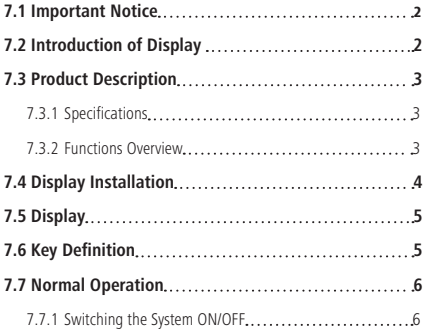

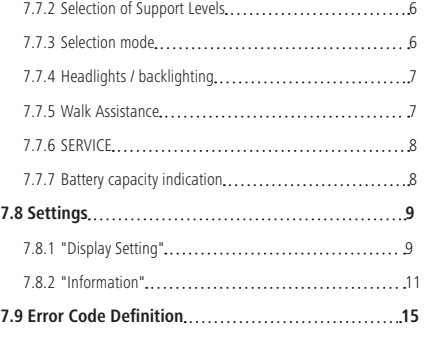

# **7.1 IMPORTANT NOTICE**

- If the error information from the display cannot be corrected according to the instructions, please contact your retailer.
- The product is designed to be waterproof. It is highly recommended to avoid submerging the display under water.
- Do not clean the display with a steam jet, high-pressure cleaner or water hose.
- Please use this product with care.
- Do not use thinners or other solvents to clean the display. Such substances can damage the surfaces.
- Warranty is not included due to wear and normal use and aging.

# **7.2 INTRODUCTION OF DISPLAY**

- Model: DP C221.CAN BUS
- The housing material is ABS and Acrylic.

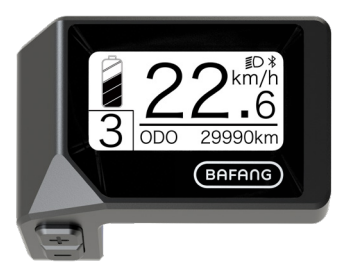

• The label marking is as follows:

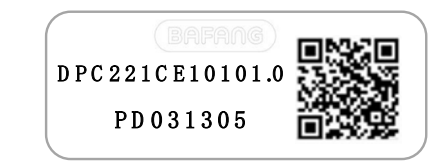

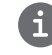

**Note:** Please keep the QR code label attached to the display cable. The information from the Label is used for a later possible software update.

## **7.3 PRODUCT DESCRIPTION**

### **7.3.1 Specifications**

- Operating temperature: -20℃~45℃
- Storage temperature: -20℃~50℃
- Waterproof: IPX5
- Storage room Humidity: 30%-70% RH

### **7.3.2 Functional Overview**

- Speed display (including top speed and average speed, switching between km and miles)
- Battery capacity indicator
- Lighting control
- Brightness setting for backlight
- Walk assistance
- Indication of performance support
- Motor output power indicator
- Time display for single journeys
- Kilometer stand (including single-trip distance, total distance and remaining distance)
- Setting the support levels
- Energy consumption indicator CALORIES (Note: If the display has this function)
- Display for the remaining distance (Depends on your riding style)
- Information View (battery, controller, HMI and sensor)
- Error messages view
- Bluetooth function

## **7.4 DISPLAY INSTALLATION**

1. Remove the holding bracket from the display, and then place the display into position on the handlebar. (suitable for ∮22.2mm handlebar).

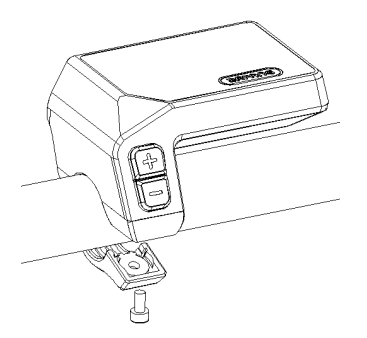

2. Then place the holding bracket on the underside of the display and tighten it into position with a M3.0\*8 screw. Torque requirement: 1.0 N.m.

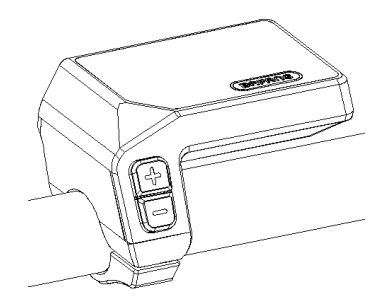

3. Now connect the Display connector to the EB-Bus connector, ensuring both connectors are kept parallel when pushing firmly together.

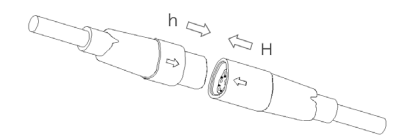

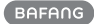

## **7.5 DISPLAY**

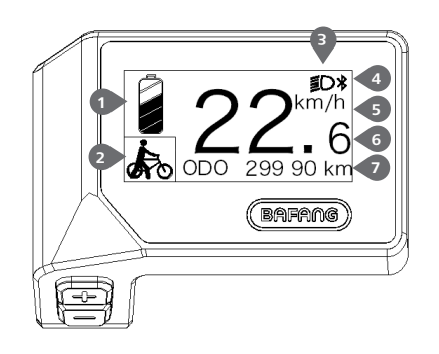

- **1** Display of battery capacity in real time.
- **2** Indicator of support level/walk assistance.
- **3** The display shows this symbol  $\mathbb{Z}$  , When the lights are turned on.
- **4** Indicatior of bluetooth
- **5** Unit of speed
- **6** Digital speed display
- **7** Trip: Daily kilometers (TRIP) Total kilometers (ODO) - Top speed (MAX) - Average speed (AVG) - Rremaining distance (RANGE) - Energy Consumption (CALORIES) - Output power (POWER)- Travel time (TIME).

Service: Please see the service section

### **7.6 KEY DEFINITION**

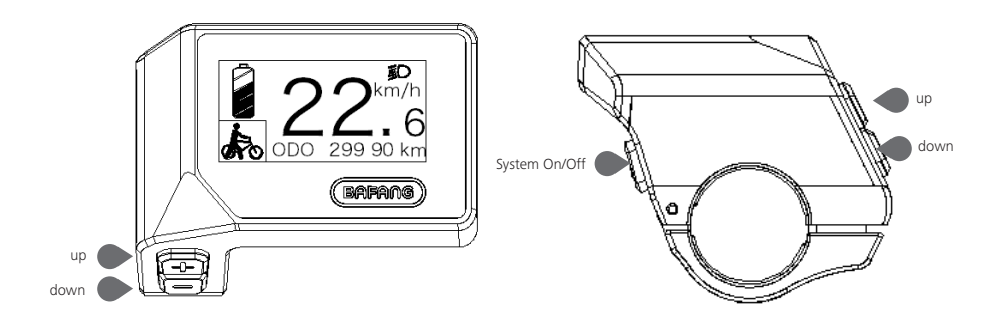

### **7.7 NORMAL OPERATION**

### **7.7.1 Switching the System ON/OFF**

Press and hold  $\overline{Q}$  (>2S) on the display to turn on the system. Press and hold  $\overline{Q}$  (>2S) again to turn off the system.

If the "automatic shutdown time" is set to 5 minutes (it can be reset with the "Auto Off" function, See **"Auto Off"**), the display will automatically be turned off within the desired time when it is not in operation.If the password function is enabled, you must enter the correct password to use the system.

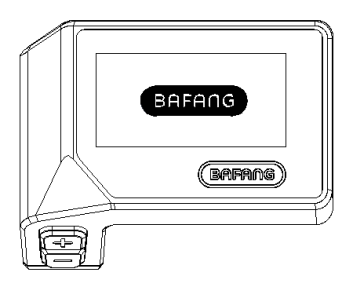

### **7.7.2 Selection of Support Levels**

When the display is turned on, press the  $\Box$  or  $\Box$  button (<0.5S) to switch to the support level, the lowest level is 0, the highest level is 3. When the system is switched on, the support level starts in level 1. There is no support at level 0.

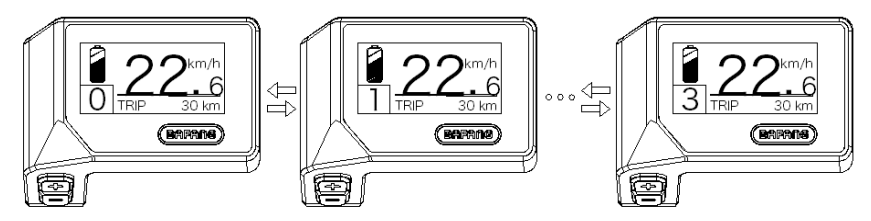

### **7.7.3 Selection mode**

Briefly press the  $\bigcirc$  button (<0.5s) to see the different trip modes.

Trip: daily kilometers (TRIP) - total kilometers (ODO) - Maximum speed (MAX) - Average speed (AVG) - Rremaining distance (RANGE) - Energy consumption (CALORIES) - Output power (POWER) - Travel time (TIME).

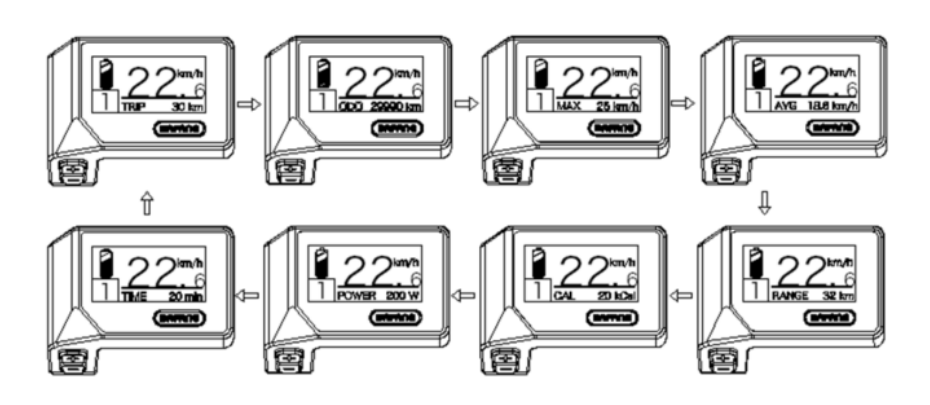

### **7.7.4 Headlights / backlighting**

Hold the  $\Box$  button (>2S) to activate the headlight and taillights.

Hold the  $\Box$  button (>2S) again to turn off the headlight. The brightness of the backlight can be set in the display settings **"Brightness"**.

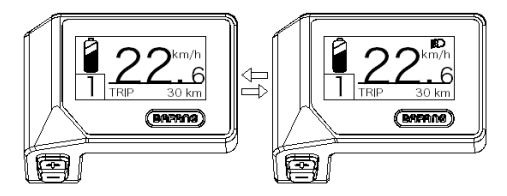

### **7.7.5 Walk Assistance**

The Walk assistance can only be activated with a standing pedelec.

Activation: Press the button until this symbol  $\frac{1}{20}$  appears. Next press and hold down the button whilst the  $\clubsuit$  symbol is displayed, now the Walk assistance will activate. The symbol  $\clubsuit$  will blink and the pedelec moves approx. 4.5 km/h. After releasing the button or no button is pressed within 5S, the motor stops automatically and switches back to level 0.

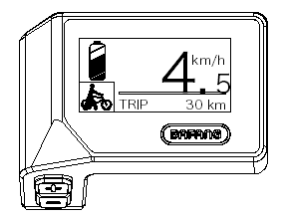

### **7.7.6 SERVICE**

The display shows "SERVICE" as soon as a certain number of kilometers or battery charges has been reached. With a mileage of more than 5000 km (or 100 charge cycles), the "SERVICE" function is displayed on the display. Every 5000 km the display "SERVICE" is displayed every time. This function can be set in the display settings.

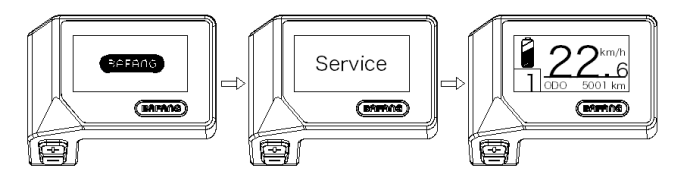

### **7.7.7 Battery capacity indicator**

The battery capacity is shown in the top left of the display. Each full bar represents a remaining capacity of the battery in a percentage.

(as shown in the diagram below):

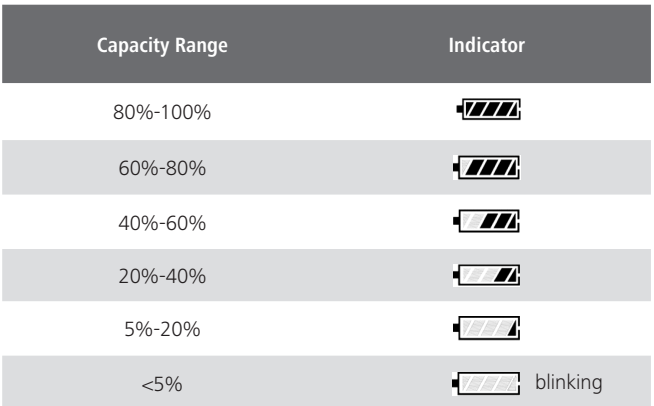

## **7.8 SETTINGS**

After the display is turned on, press and hold the  $\Box$  and  $\Box$  buttons (at the same time) to enter into the setting menu, By pressing the  $\Box$  or  $\Box$  button (<0.5S), you can highlight and select Display Setting, Information or Exit. Then press the  $\bigcirc$  button (<0.5S) to confirm your selected option.

Or highlight "EXIT" and press the  $\bigcirc$  button (<0.5S) to return to the main menu, or highlight "BACK" and press (<0.5S) the  $\overline{b}$  button (<0.5S) to return to the Settings interface.

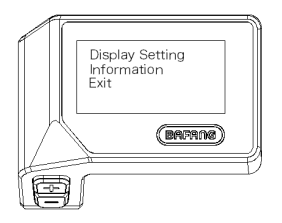

### **7.8.1 "Display Setting"**

Press the  $\pm$  or  $\pm$  button (<0.5S) and highlight Display Setting, and then briefly press the  $\circledcirc$  button (<0.5S) to access the following selections.

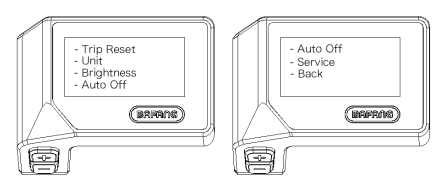

### **7.8.1.1 "TRIP Reset" Reset mileage**

Press the  $\blacksquare$  or  $\blacksquare$  button (<0.5S) to highlight "Trip Reset" in the Display setting menu, and then press  $\overline{O}$  button (<0.5S) to select. Then with the  $\overline{O}$  or button choose between "YES" or "NO". Once you have chosen your desired selection, press the  $\bigcirc$  button (<0.5S) to save and exit to the "Display setting".

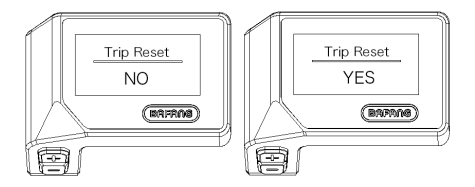

### **7.8.1.2 "Unit" Selections in km/Miles**

Press the  $+$  or  $-$  button (<0.5S) to highlight "Unit" in the Display setting menu, and then press  $\psi$ button (<0.5S) to select. Then with the  $\Box$  or  $\Box$  button choose between "Metric" (kilometer) or "Imperial" (Miles). Once you have chosen your desired selection, press the  $\bigcup$  button (<0.5S) to save and exit to the "Display setting".

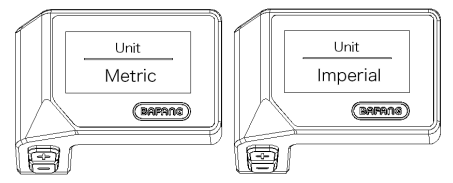

#### **7.8.1.3 "Brightness" Display brightness**

Press the  $\pm$  or button (<0.5S) to highlight "Brightness" in the Display setting menu, and then press  $\bigcirc$  button (<0.5S) to select. Then with the  $\blacksquare$  or  $\blacksquare$  button choose between "100%" / "75%" / "50%" /" 30%"/"10%". Once you have chosen your desired selection, press the  $\bigcirc$  button (<0.5S) to save and exit to the "Display setting".

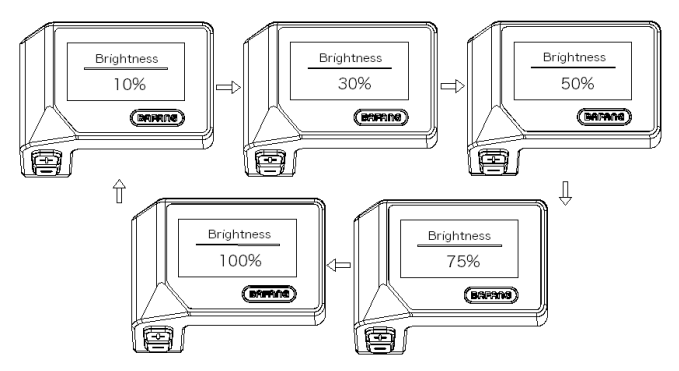

#### **7.8.1.4 "Auto Off" Set Automatic system switch off time**

Press the  $\blacksquare$  or  $\blacksquare$  button (<0.5S) to highlight "Auto Off" in the Display setting menu, and then press  $\bigcirc$  button (<0.5S) to select. Then with the  $\pm$  or  $\blacksquare$  button choose between "OFF", "9"/"8"/"7"/"6"/ "5"/ "4"/"3"/"2"/"1", (The numbers are measured in minutes). Once you have chosen your desired selection, press the  $\bigcirc$  button (<0.5S) to save and exit to the "Display setting".

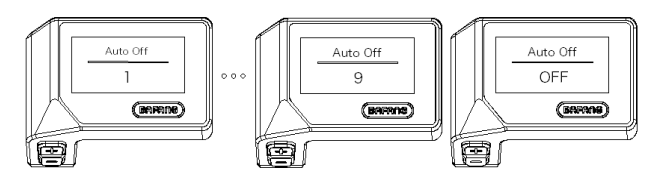

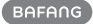

### **7.8.1.5 "Service" Switching the notification on and off**

Press the  $\pm$  or  $\pm$  button (<0.5S) to highlight "Service" in the Display setting menu, and then press button (<0.5S) to select. Then with the  $\blacksquare$  or  $\blacksquare$  button choose between "NO" or "YES". Once you have chosen your desired selection, press the  $\langle \cdot \rangle$  button (<0.5S) to save and exit to the "Display setting".

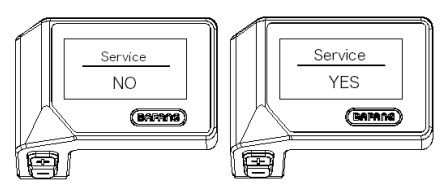

### **7.8.2 "Information"**

Once the display is turned on, press and hold the  $\Box$  and  $\Box$  buttons (at the same time) to enter into the setting menu, press the  $\pm$  or  $\pm$  button (<0.5S) to select "Information", then press the  $\Phi$ button (<0.5S) to confirm and enter into "Information".

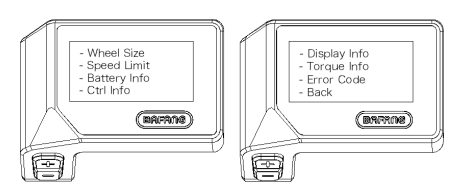

#### **7.8.2.1 Wheel Size**

Press the  $\pm$  or  $\pm$  button (<0.5S) to highlight "Wheel Size", then press the  $\bigcirc$  button (<0.5S) to confirm and view the wheel size. To return, press the  $\bigcirc$  button (<0.5S) to exit back to the "Information".

This information cannot be changed, this is only for information, about the pedelec.

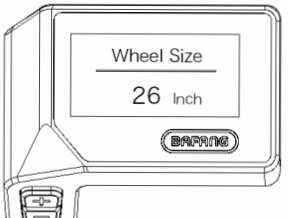

### **7.8.2.2 Speed Limit**

Press the  $\pm$  or button (<0.5S) to highlight "Speed Limit", then press the  $\circledcirc$  button (<0.5S) to confirm and view the speed limit. To return, press the  $\bigcirc$  button (<0.5S) to exit back to the "Information".

This information cannot be changed, this is only for information, about the pedelec.

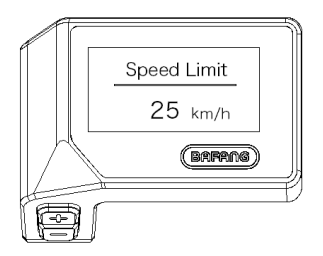

#### **7.8.2.3 Battery Information**

Press the  $\Box$  or  $\Box$  button (<0.5S) to highlight "Battery Info", then press the  $\Box$  button (<0.5S) to confirm. Now press the  $\pm$  or  $\pm$  button (<0.5S) to view the contents.

To return, press the  $\bigcirc$  button (<0.5S) to exit back to the "Information".

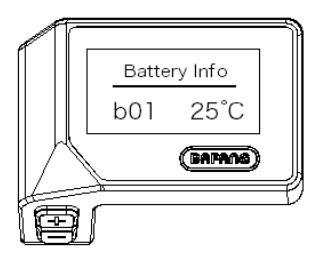

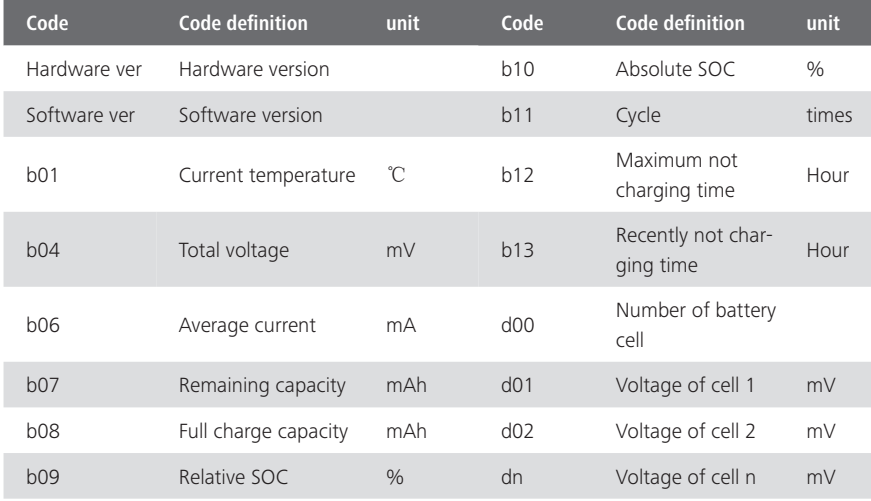

NOTE: If no data is detected, "--" is displayed.

### **7.8.2.4 Controller Information**

Press the  $\pm$  or  $\pm$  button (<0.5S) to highlight "Ctrl Info", then press the  $\overline{O}$  button (<0.5S) to confirm. Now press the  $\pm$  or button (<0.5S) to view Hardware Version or Software Version.

To return, press the  $\overline{b}$  button (<0.5S) to exit back to the "Information".

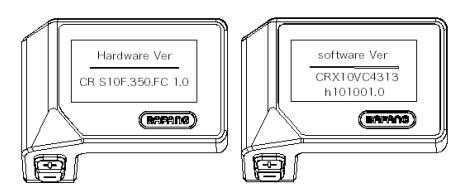

#### **7.8.2.5 Display Information**

Press the  $\blacksquare$  or  $\blacksquare$  button (<0.5S) to highlight "Display Info", then press the  $\blacksquare$  button (<0.5S) to confirm. Now press the  $\blacksquare$  or  $\blacksquare$  button (<0.5S) to view Hardware Version or Software Version. To return, press the  $\bigcirc$  button (<0.5S) to exit back to the "Information".

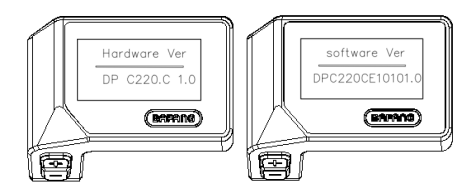

#### **7.8.2.6 Torque Information**

Press the  $\pm$  or  $\pm$  button (<0.5S) to highlight "Torque Info", then press the  $\bullet$  button (<0.5S) to confirm. Now press the  $\frac{1}{2}$  or  $\blacksquare$  button (<0.5S) to view Hardware Version or Software Version. To return, press the  $\bigcirc$  button (<0.5S) to exit back to the "Information".

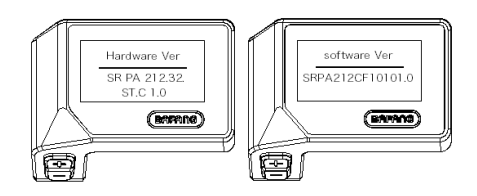

#### **7.8.2.7 Error Code**

Press the  $\blacksquare$  or  $\blacksquare$  button (<0.5S) to highlight "Error code", then press the  $\bigcirc$  button (<0.5S) to confirm. Now press the  $\overline{H}$  or  $\blacksquare$  button (<0.5S) to view a list of error codes from the pedelec. It can show information for the last ten errors of the pedelec. The error code "00"means that there is no error.

To return, press the  $\bigcirc$  button (<0.5S) to exit back to the "Information".

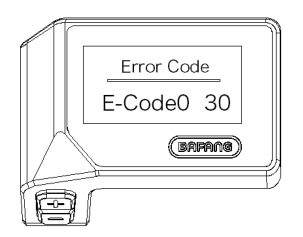

### **7.9 ERROR CODE DEFINITION**

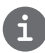

The HMI can show the faults of Pedelec. When a fault is detected, one of the following error codes will be indicated too.

Note: Please read carefully the description of the error code. When the error code appears, please first restart the system. If the problem is not eliminated, please contact your dealer or technical personnel.

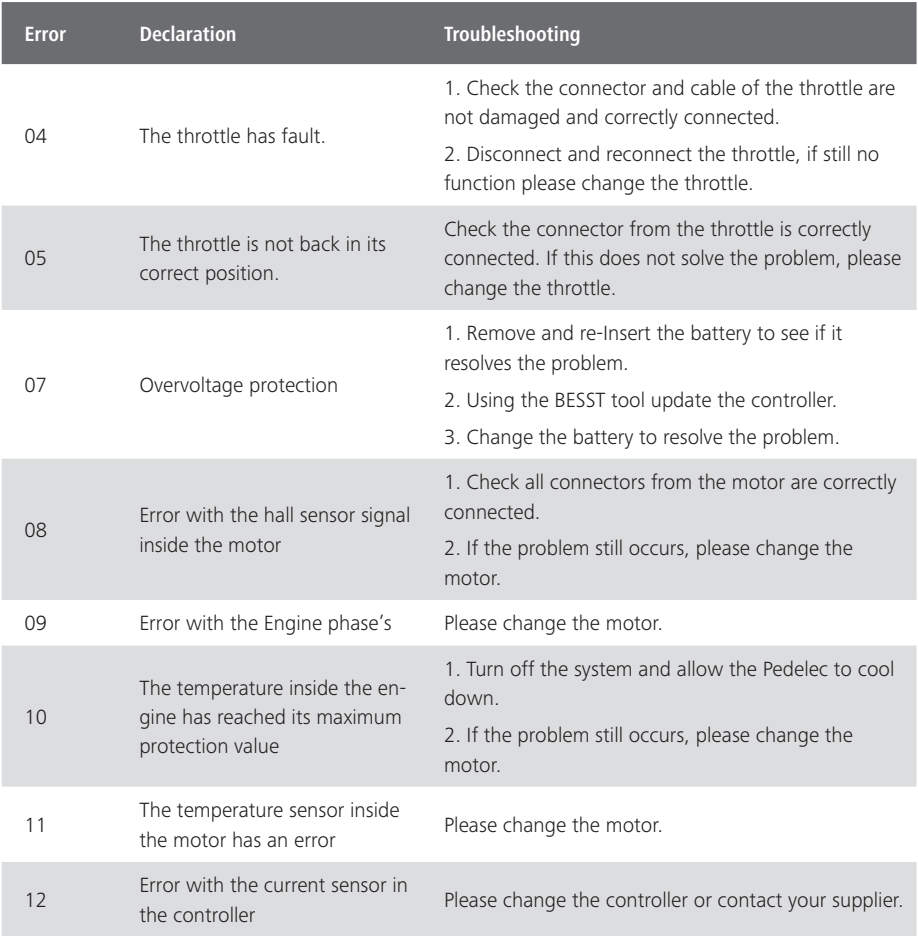

![](_page_15_Picture_146.jpeg)

![](_page_16_Picture_157.jpeg)

![](_page_17_Picture_168.jpeg)